## **Tesis doctorales**

## **Detección de similitudes utilizando Turnitin. Manual de uso**

### [Estudiante de doctorado]

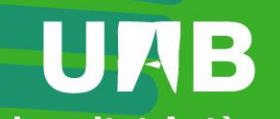

**Universitat Autònoma** de Barcelona

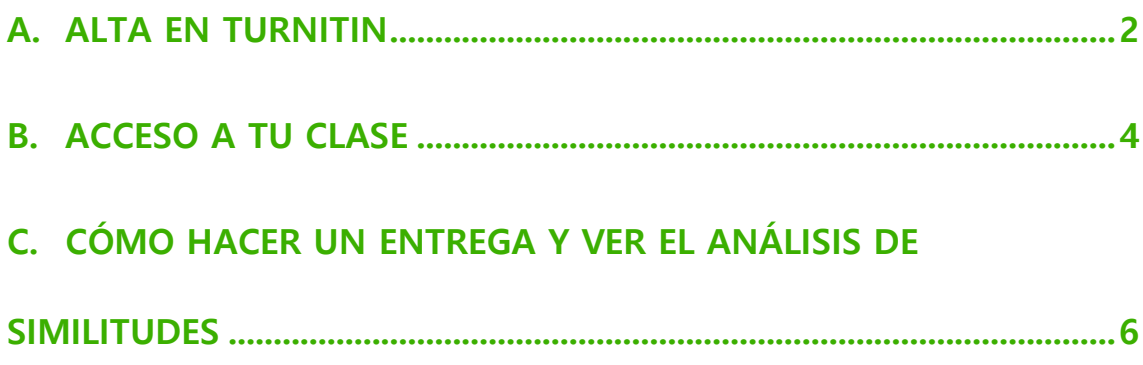

Fecha revisión: lunes, 27 / mayo / 2024

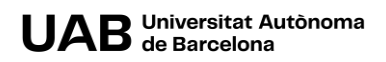

En la siguiente guía te explicamos brevemente cómo acceder a Turnitin, una herramienta para ayudar a detectar similitudes a un documento (en este caso, tesis doctorales) y cómo trabajar.

Cuando accedas a la herramienta encontrarás una carpeta (llamada clase) y dentro, dos ejercicios: uno que te permitirá subir y detectar posibles similitudes en un borrador de tu tesis, y otro en el que podrás hacer estas acciones para el documento final de la tesis que subirás al depósito.

#### <span id="page-2-0"></span>**A. ALTA EN TURNITIN**

Para acceder a la herramienta necesitarás una invitación de la persona administradora de la herramienta. Al hacerlo, recibirás un correo en tu cuenta institucional (@autonoma.cat o @uab.cat). Revisa todas las cuentas.

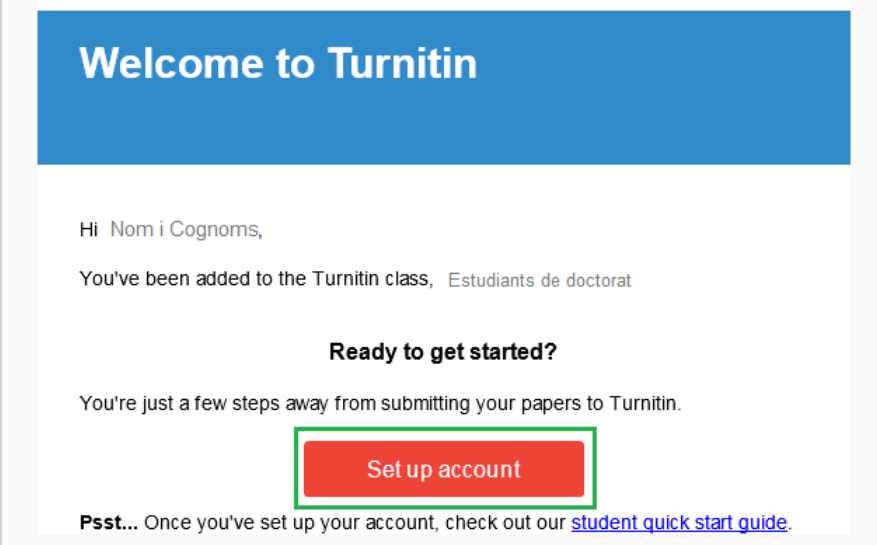

- 1. Lo primero que deberás hacer es darte de alta en Turnitin pulsando **Set up account.**
- 2. Accederás a la siguiente pantalla.

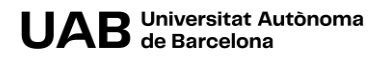

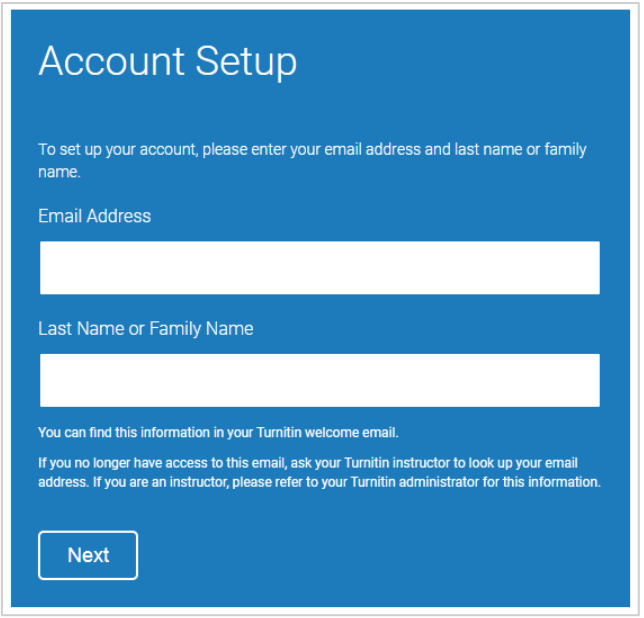

3. Introduce la **dirección institucional donde has recibido la invitación** en el campo **Email Address**.

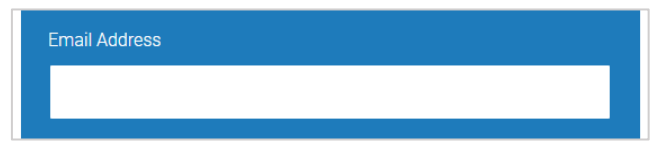

**NOTA**. Es muy importante que concuerde con la dirección de correo institucional donde ha recibido la invitación.

4. En el campo **Last Name or Family Name** introduce tus apellidos, tal y como aparecen en el correo de invitación.

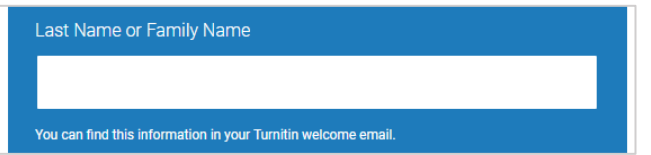

**NOTA**. Es muy importante que concuerden con los apellidos del correo.

5. Haz clic en **Next**.

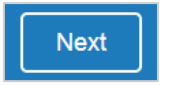

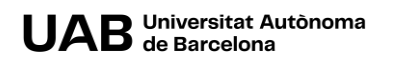

6. Se te enviará un correo para validar tu alta en la plataforma.

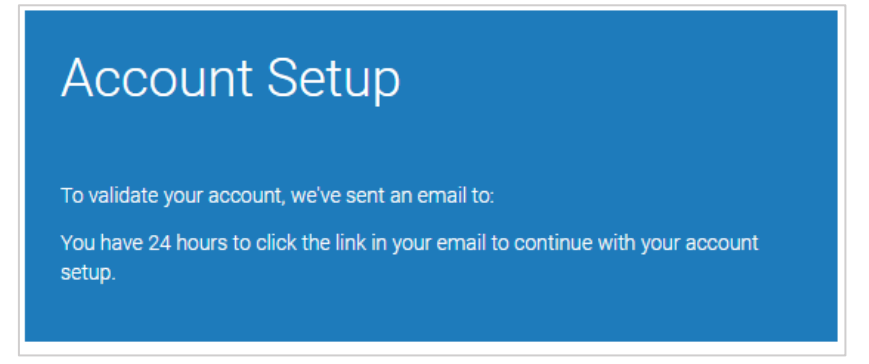

7. Revisa tu buzón de correo. Haz clic en el enlace para crear una contraseña asociada a tu cuenta.

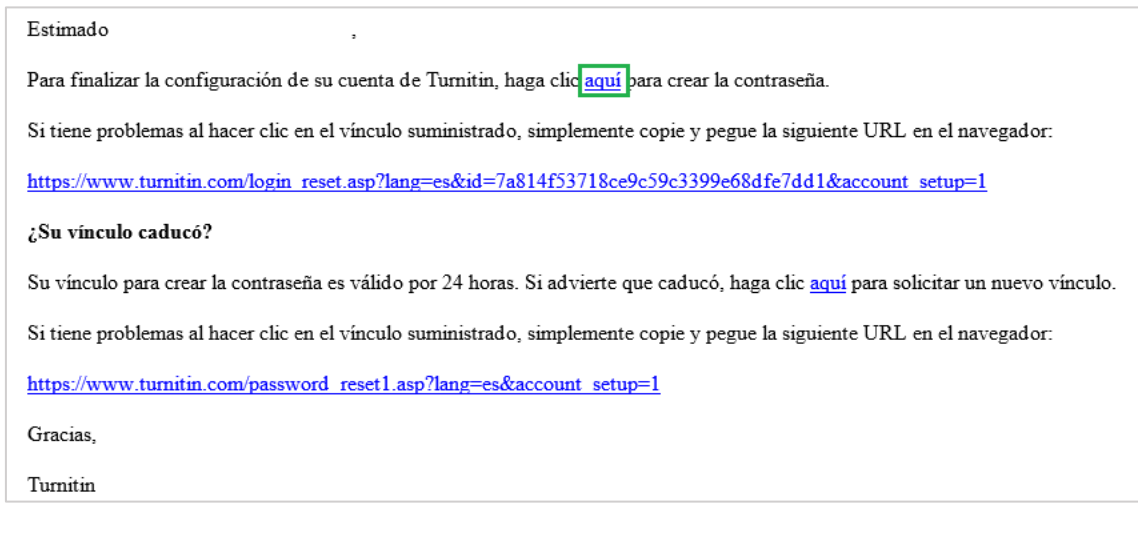

#### **IMPORTANTE. Esta contraseña debe ser diferente a la que tienes asociada con tu NIU.**

#### <span id="page-4-0"></span>**B. ACCESO A TU CLASE**

Una vez realizada el alta en la plataforma puedes acceder de la siguiente manera:

1. Accede a<https://www.turnitin.com/> y haz clic en **Login**.

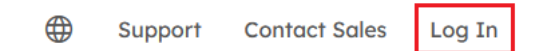

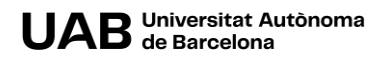

2. Introduce tu dirección institucional, con la que te has dado de alta en la plataforma y contraseña. Por último, haz clic en **Log in**.

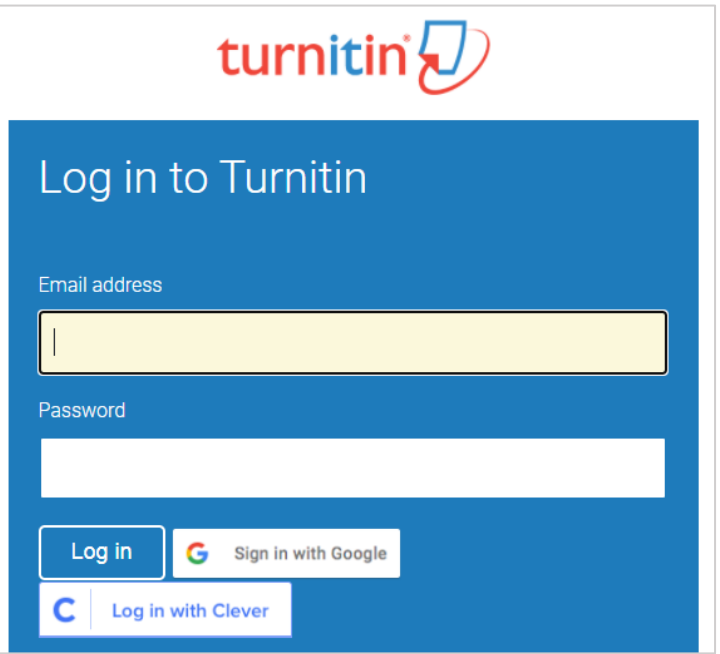

Una vez realizada la identificación en la plataforma verás una carpeta (clase) a la que tienes acceso como estudiante de doctorado.

Al hacer clic en ella para abrirla verás una tabla con dos filas. Cada una corresponde a un ejercicio, una entrega:

- a. **BORRADORES DE TESIS** podrás subir un borrador de tu entrega y ver el análisis de similitudes que realiza Turnitin,
- b. **DOCUMENTO FINAL DE TESIS** podrás subir la versión definitiva de la entrega y ver el análisis de similitudes.

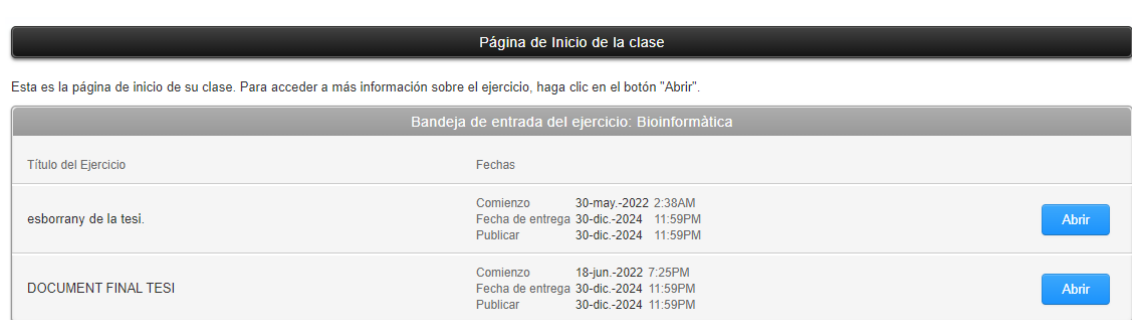

UAB Universitat Autònoma

Para cada una de ellas podrás:

- Ver las fechas dentro de las cuales puedes hacer las entregas,
- Abrirla para realizar la entrega.

#### <span id="page-6-0"></span>**C. CÓMO HACER UN ENTREGA Y VER EL ANÁLISIS DE SIMILITUDES**

- 1. Accede a la carpeta donde quieres realizar la entrega.
- 2. Haz clic en **Abrir**.

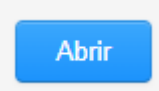

- 3. Antes de subir el trabajo,
	- a. Asegúrate de que el formato es aceptado por la plataforma. Consulta cuáles son los [tipos de fichero aceptados,](https://help.turnitin.com/feedback-studio/turnitin-website/student/submitting-a-paper/file-requirements.htm)
	- b. Revisa las instrucciones, haciendo clic en la carpeta correspondiente:

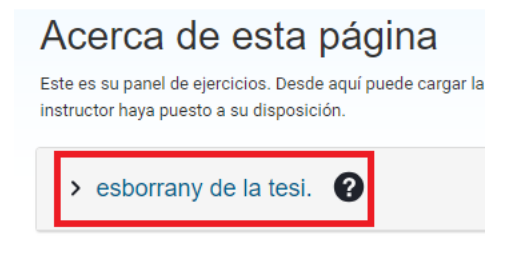

- c. Recuerda que solo podrás entregar un trabajo. Si una vez entregado subes otro, éste sustituirá al anterior.
- 4. Selecciónalo, bien desde tu ordenador (no olvides indicar el nombre de la entrega):

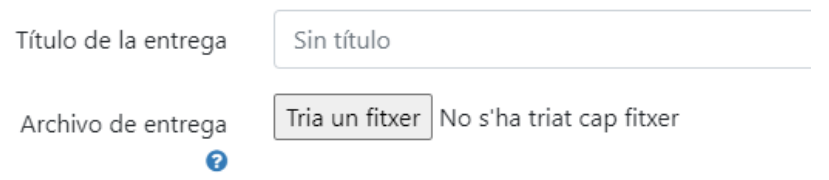

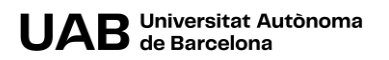

Bien del Google Drive, OneDrive o Dropbox.

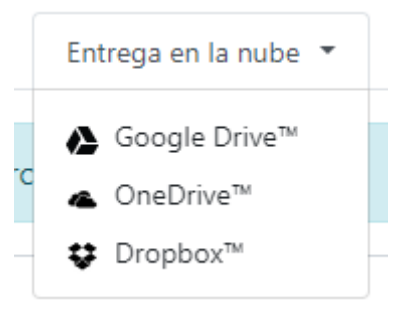

5. Haz clic en el botón **Cargar y revisar** para subirlo.

Cargar y revisar

6. Verás un resumen del fichero que estás a punto de entregar.

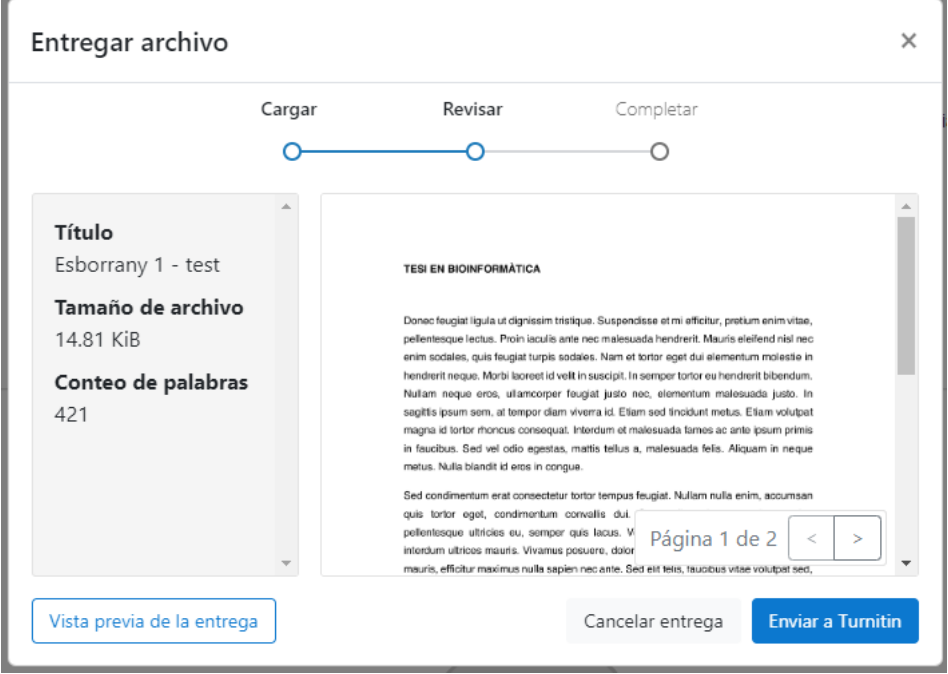

- 7. Antes de enviarlo podrás revisar que el fichero que estás a punto de enviar es correcto. Puedes visualizar también una **Vista previa**.
- 8. Si todo es correcto haz clic en **Enviar a Turnitin**.

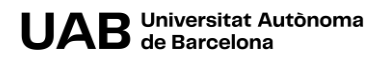

9. Verás una confirmación del envío. Por favor, no salgas del proceso de envío hasta que no veas esta confirmación.

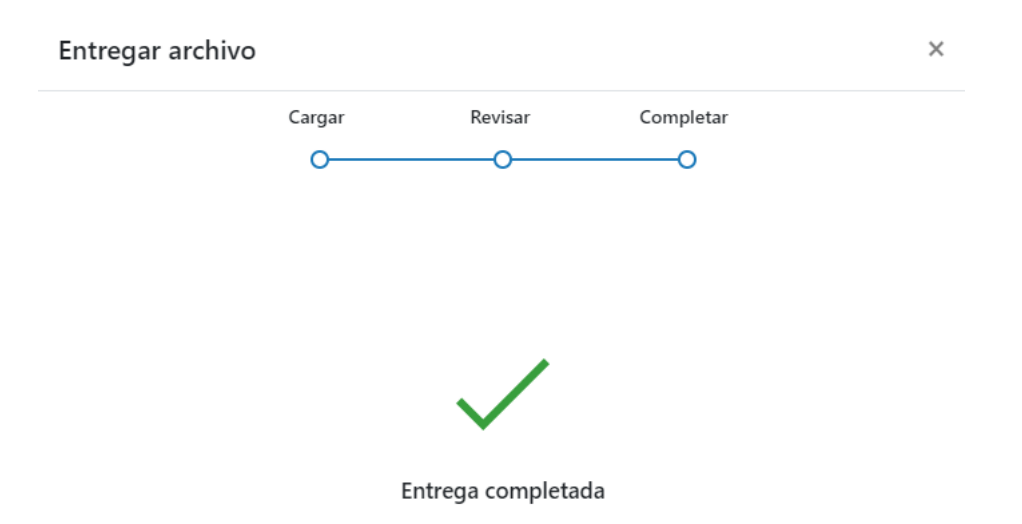

10. Una vez la entrega completada tendrás la siguiente vista.

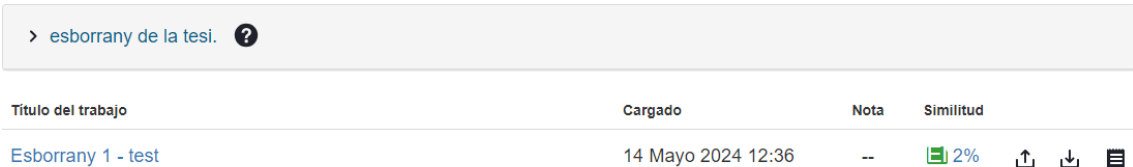

11. Para ver el resultado haz clic sobre el % indicado.

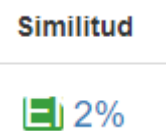

12. Se abrirá una nueva pantalla con la entrega y las similitudes detectadas (puede tardar un rato).

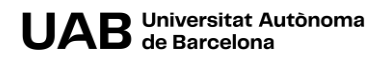

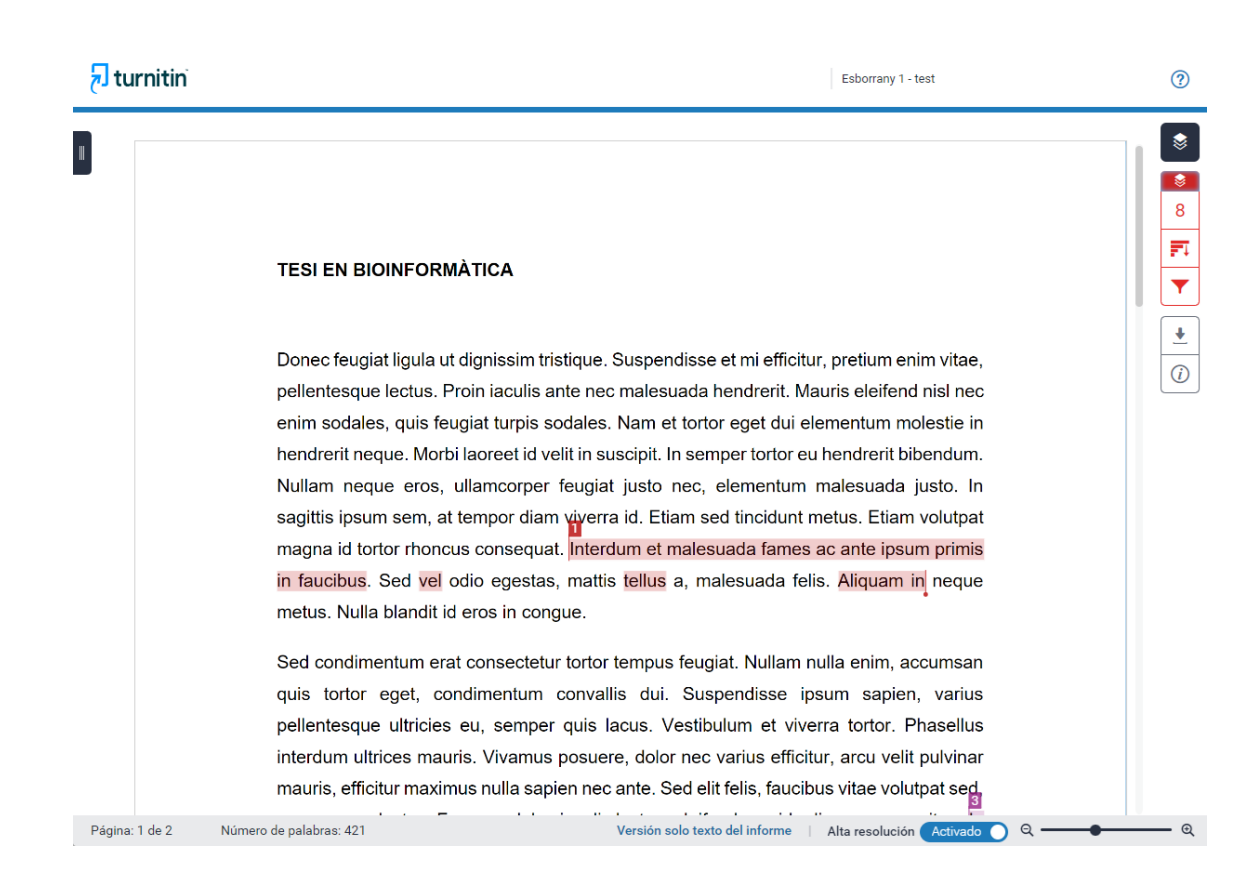

#### 13. Puedes hacer clic sobre el nombre para ver el resumen.

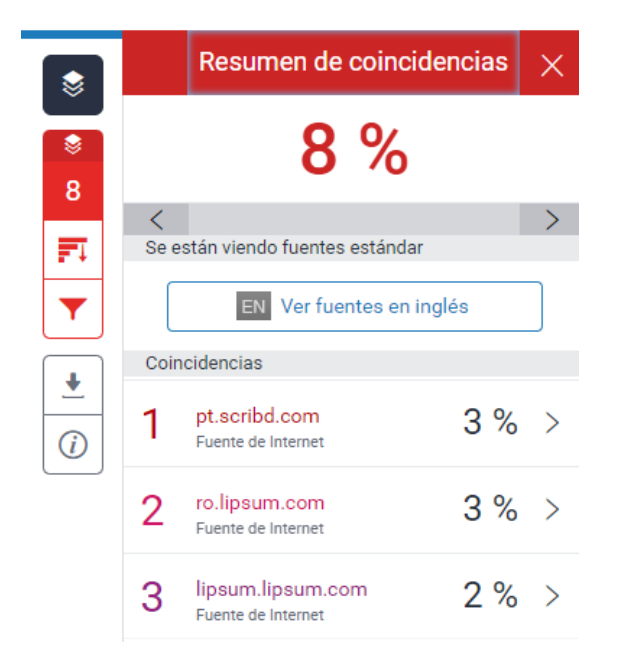

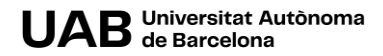

Puedes hacer clic sobre cada fuente para ver más detalle.

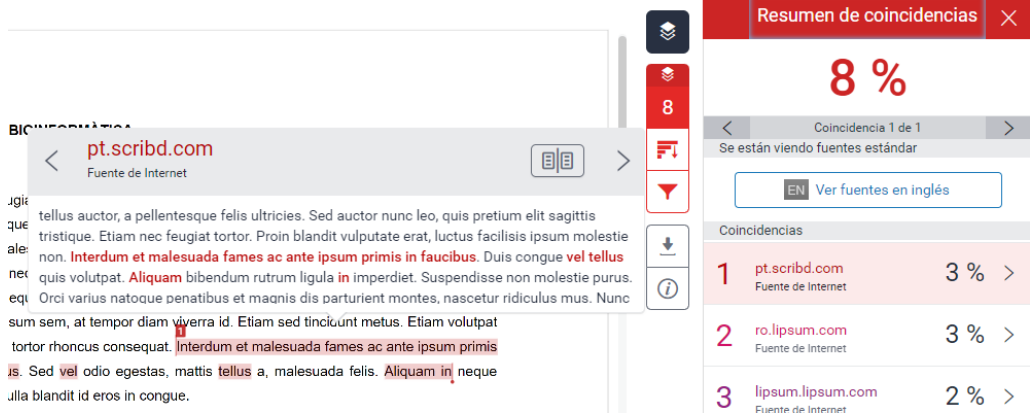

#### 14. Haciendo clic sobre el icono del filtro puedes ver todas las fuentes.

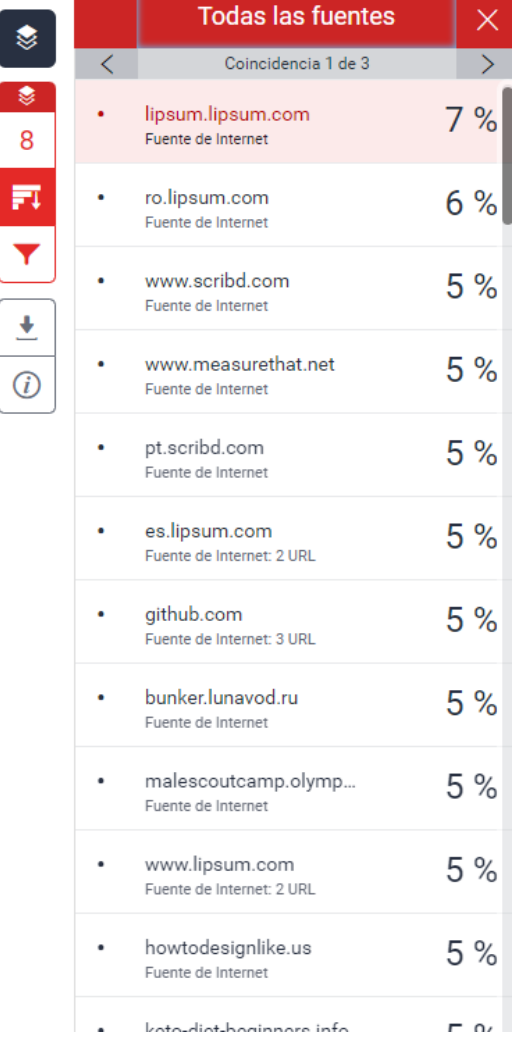

UAB Universitat Autònoma

15. Puedes aplicar filtros para mostrar más o menos fuentes.

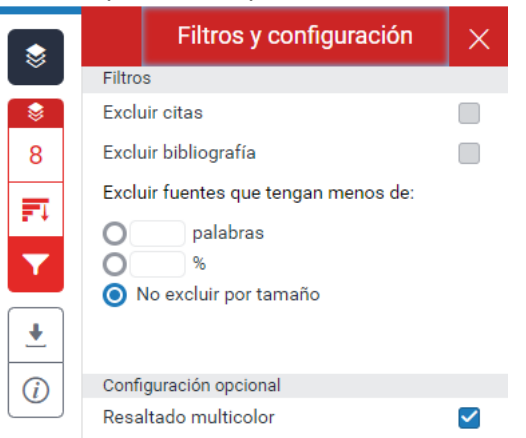

**IMPORTANTE**. Estos filtros solo se aplican a la visualización que estás haciendo - en ningún caso se eliminan del resultado final de similitudes.

16. Si lo deseas, puedes descargar, bien el informe con el análisis de las similitudes, el recibo digital o el archivo que has entregado. Para ello, haz clic en la flecha (icono para descargar).

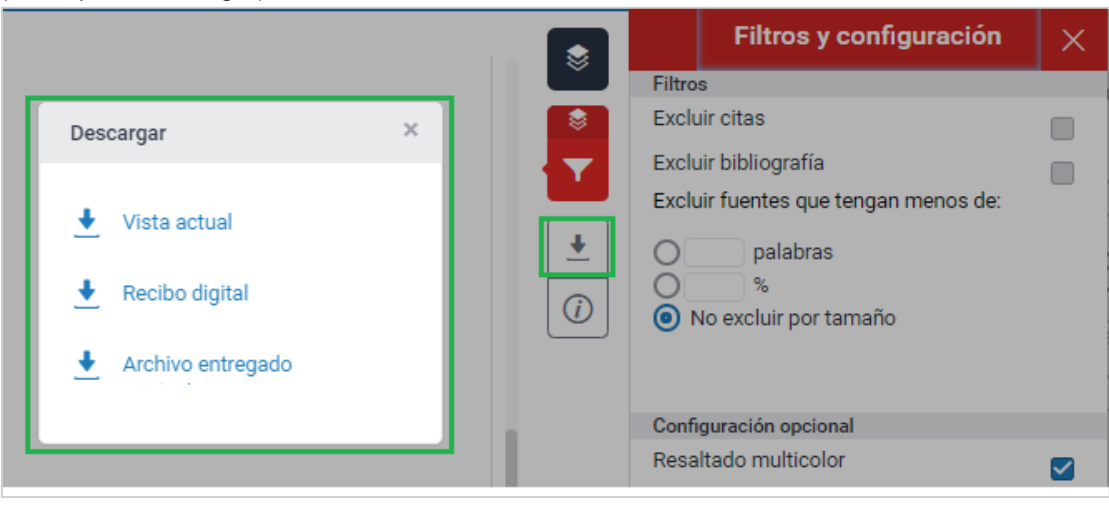

17. Una vez entregado el trabajo, lo puedes entregar de nuevo haciendo clic en el icono

,↑,

**NOTA**. Al realizar una nueva entrega éste y el correspondiente informe de análisis de similitudes sobrescribirán la entrega previa. Por lo que, si los deseas conservar, recomendamos descargarlos y guardarlos antes de realizar la nueva entrega.

UAB Universitat Autònoma

18. También puedes descargarlo, haciendo clic en el icono de descarga.

### լժյ

目

19. Si lo necesitas, puedes descargar el recibo digital haciendo clic en el icono

# turnitin $\bigcirc$

### Recibo digital

Este recibo confirma quesu trabajo ha sido recibido por Turnitin. A continuación podrá ver la información del recibo con respecto a su entrega.

La primera página de tus entregas se muestra abajo.

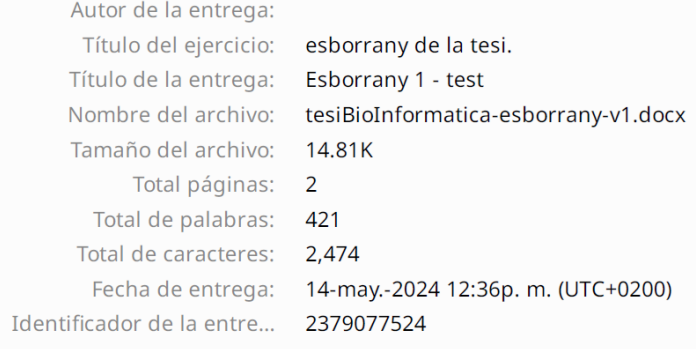

Esta obra está bajo una licencia de [Reconocimiento-No comercial-Compartir 4.0](http://creativecommons.org/licenses/by-nc-sa/4.0/)  [Internacional de Creative Commons.](http://creativecommons.org/licenses/by-nc-sa/4.0/)

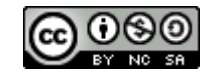

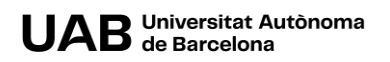